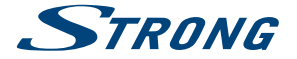

# Digital Terrestrial HD Receiver **SRT 8213**

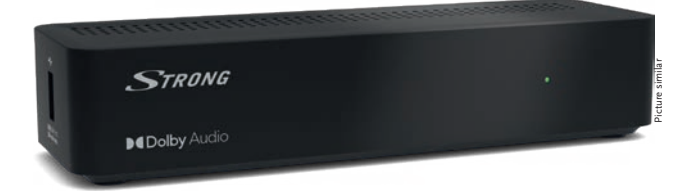

Installation Instructions Installationsanleitung Instructions d'installation Istruzioni per l'installazione Instrucciones de instalación Installationsanvisning Instrukcja instalacji

Pokyny k instalaci Pokyny k inštalácii Upute za instalaciju Telepítési Utasítás Εγχειρίδιο χρήστη Handleiding

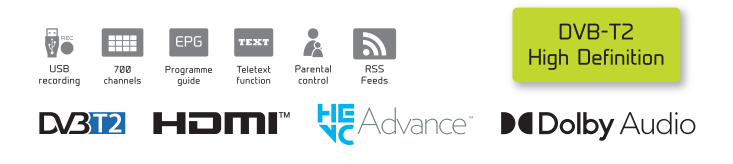

### www.strong.tv

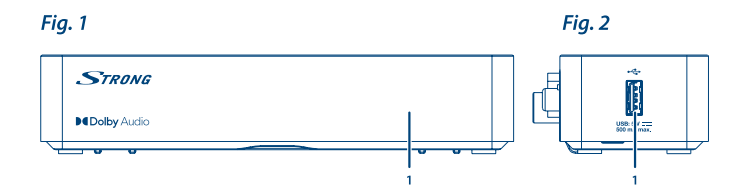

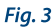

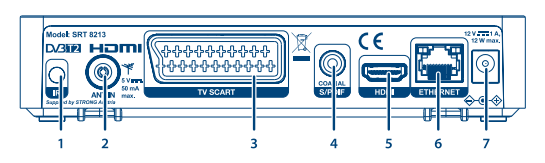

Fig. 4

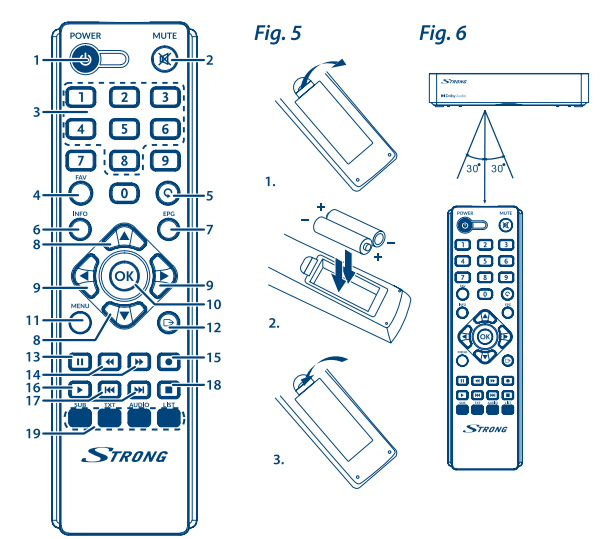

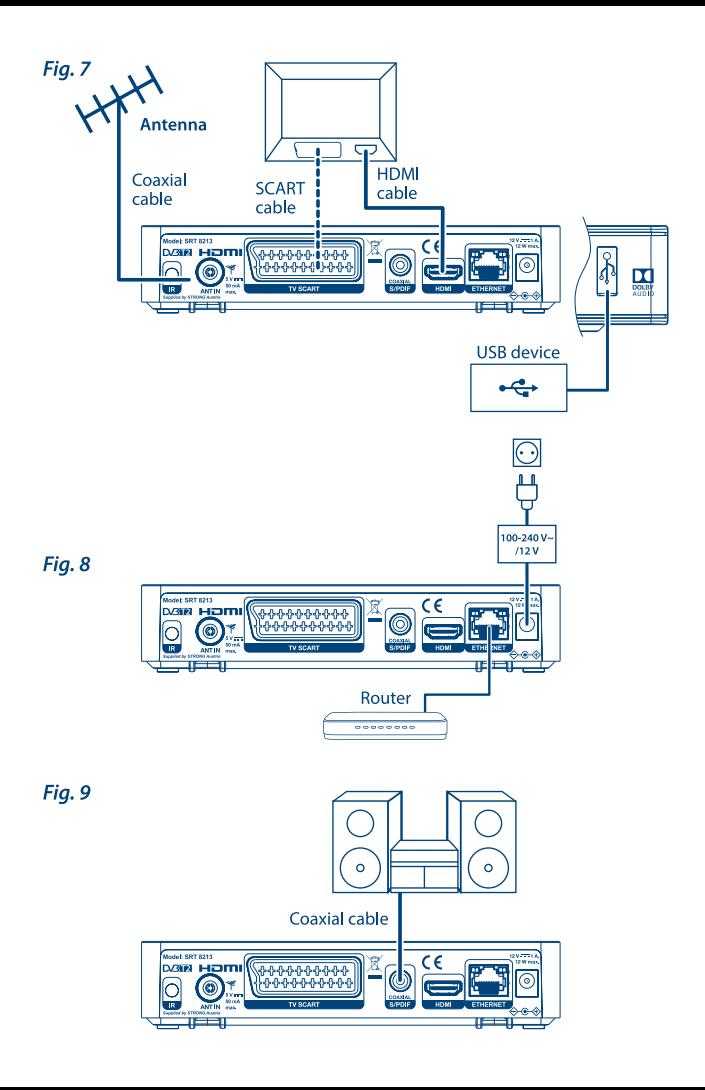

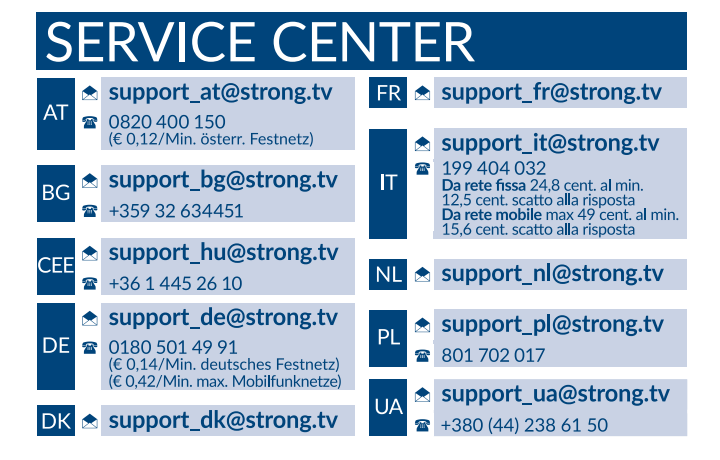

Supplied by STRONG AUSTRIA Represented by STRONG Ges.m.b.H Teinfaltstraße 8/4.Stock A-1010 Vienna, Austria Email: support\_at@strong.tv

28 Jan 2021 21:56

### www.strong.tv

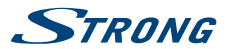

### **Licence**

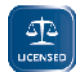

TENTO PRODUKT JE LICENCOVÁN V RÁMCI PATENTOVÉHO PORTFIOLIA AVC PRO OSOBNÍ A NEKOMERČNÍ POUŽITÍ ZÁKAZNÍKEM ZA ÚČELEM (i) KÓDOVÁNÍ VIDEA PODLE NORMY AVC ("AVC VIDEO") A/NEBO (ii) DEKÓDOVÁNÍ AVC VIDEA, KTERÉ BYLO ZAKÓDOVÁNO ZÁKAZNÍKEM V RÁMCI OSOBNÍ A NEKOMERČNÍ AKTIVITY A/ NEBO BYLO ZÍSKÁNO OD POSKYTOVATELE VIDEA, KTERÝ JE DRŽITELEM LICENCE PRO POSKYTOVÁNÍ AVC VIDEA. NENÍ PŘIDĚLENA ANI PŘEDPOKLÁDÁNA ŽÁDNÁ LICENCE

PRO JAKÉKOLI JINÉ POUŽITÍ. DOPLŇUJÍCÍ INFORMACE ZÍSKÁTE OD SPOLEČNOSTI **MPEG LA, L.L.C.** VIZ HTTP://WWW.MPEGLA.COM

Tento produkt obsahuje jeden nebo více programů chráněných mezinárodními zákony a zákony USA na ochranu autorských práv jako nepublikovaných děl. Jsou důvěrné a jejich vlastníkem je společnost **Dolby Laboratories**. Jejich reprodukce nebo zveřejňování, ať už celkové nebo částečné, nebo vytváření z nich odvozených děl je bez předchozího výslovného souhlasu společnosti Dolby Laboratories zakázáno. Copyright 2003-2009 Dolby Laboratories. Všechna práva vyhrazena.

OVAJ PROIZVOD PRODAJE SE S OGRANIČENOM LICENCOM I SMIJE SE UPOTREBLJAVATI SAMO VEZANO UZ HEVC SADRŽAJ KOJI ISPUNJAVA SVAKI OD SLJEDEĆIH TRIJU UVJETA: (1) HEVC SADRŽAJ SAMO ZA OSOBNU UPOTREBU; (2) HEVC SADRŽAJ KOJI NIJE PONUĐEN ZA PRODAJU; I (3) HEVC SADRŽAJ KOJI JE IZRADIO VLASNIK PROIZVODA. OVAJ PROIZVOD NE SMIJE SE KORISTITI VEZANO UZ HEVC KODIRANI SADRŽAJ TREĆE STRANE, KOJI JE KORISNIK NARUČIO ILI KUPIO OD TREĆE STRANE, OSIM AKO SE KORISNIKU ZASEBNO DODIJELE PRAVA ZA UPOTREBU PROIZVODA S TAKVIM SADRŽAJEM OD STRANE OVLAŠTENOG PRODAVAČA SADRŽAJA. VAŠA UPOTREBA OVOG PROIZVODA VEZANO UZ HEVC KODIRANI SADRŽAJ SMATRA SE PRIHVAĆANJEM OGRANIČENIH OVLASTI UPOTREBE KAO ŠTO JE PRETHODNO NAVEDENO.

# **STRONG**

# **OBSAH**

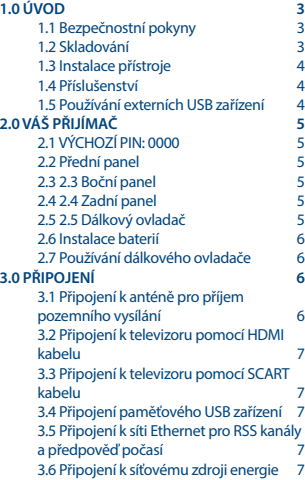

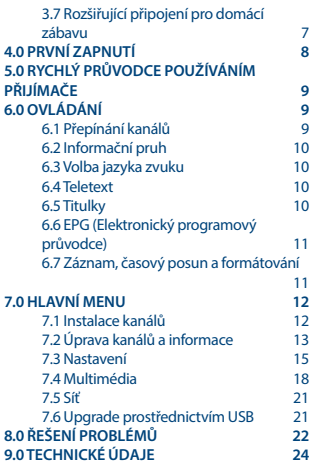

**Společnost STRONG prohlašuje, že tento přístroj SRT 8213 vyhovuje základním požadavkům a dalším příslušným nařízením směrnic EMC 2014/30/EU, LVD 2014/35/EU and RoHS 2011/65/EU.**

Podléhá změnám. V důsledku neustálého výzkumu a vývoje se mohou technické údaje, design a vzhled produktů měnit. HDMI, logo HDMI a High-Definition Multimedia Interface jsou ochranné známky nebo registrované ochranné známky společnosti HDMI Licensing LLC v USA a dalších zemích. Vyrobeno na základě licence od společnosti Dolby Laboratories. Dolby Audio, Dolby Digital, Dolby Digital Plus a symbol dvojitého D jsou registrované ochranné známky společnosti Dolby Laboratories. Všechny ostatní názvy produktů jsou ochrannými známkami nebo registrovanými ochrannými známkami příslušných vlastníků.

© STRONG 2021. Všechna práva vyhrazena.

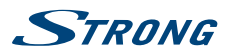

# <span id="page-6-0"></span>**1.0 ÚVOD**

## **1.1 Bezpečnostní pokyny**

#### **NEINSTALUJTE VÁŠ PŘIJÍMAČ:**

n Do uzavřené nebo špatně odvětrávané skříňky; přímo na horní část jakéhokoli jiného zařízení nebo pod něj; na povrch, který může blokovat větrací otvory.

#### **NEVYSTAVUJTE TENTO PŘIJÍMAČ ANI JEHO PŘÍSLUŠENSTVÍ:**

- n Přímému slunečnímu světlu nebo jakémukoli jinému zařízení generujícímu teplo; dešti nebo vysoké vlhkosti; intenzivním vibracím a nárazům, které by mohly způsobit trvalé poškození vašeho přijímače nebo jakýmkoli magnetickým předmětům, jako jsou například reproduktory, transformátory apod.
- n Nepoužívejte poškozený napájecí kabel. Mohlo by dojít k požáru nebo úrazu elektrickým proudem. Nedotýkejte se napájecího kabelu mokrýma rukama. Mohlo by dojít k úrazu elektrickým proudem.
- n Když nebudete přijímač delší dobu používat, odpojte napájecí kabel ze síťové zásuvky.
- n Nepoužívejte pro čištění přijímače líh nebo tekutiny na bázi amoniaku. Budete-li chtít, můžete přijímač vždy po odpojení od síťového napájecího napětí očistit jemným hadříkem, který nepouští vlas, mírně navlhčeným v jemném mýdlovém roztoku. Zajistěte, aby se skrz větrací otvory do přístroje nedostaly žádné cizí předměty, protože jinak by mohlo dojít k požáru nebo úrazu elektrickým proudem.
- n Nepokládejte na horní část přijímače žádné předměty, protože by mohly blokovat správné chlazení vnitřních komponent.

#### **Bezpečnostní opatření**

- n Nikdy nezkoušejte přijímač otevírat. Je nebezpečné dotýkat se vnitřku přijímače, protože uvnitř jsou místa s vysokým napětím a hrozí úraz elektrickým proudem. Pokud otevřete přijímač, dojde k ukončení platnosti záruky na produkt. Veškerou údržbu nebo opravy svěřte kvalifikovaným technikům.
- n Před zapojováním kabelů zajistěte, aby byl přijímač odpojen od síťového napájení. Po vypnutí přijímače několik sekund počkejte, než budete přijímač přemísťovat nebo odpojovat jakékoli zařízení.
- n Je nezbytné, abyste používali pouze schválené prodlužovací kabely a kompatibilní vedení, které je vhodné pro elektrický příkon instalovaného zařízení. Zkontrolujte prosím, zda napětí ve vaší síti odpovídá požadovanému napětí, uvedenému na výrobním štítku na zadním panelu přijímače.

Pokud přijímač nefunguje správně, přestože přesně dodržujete pokyny v této uživatelské příručce, doporučujeme vám, abyste se obrátili na svého prodejce.

### **1.2 Skladování**

Váš přijímač a jeho příslušenství jsou skladovány a dodávány v obalu, navrženém pro ochranu před mechanickými otřesy a vlhkostí. Při rozbalování přístroje zkontrolujte, zda balení obsahuje všechny součásti příslušenství a poté obalový materiál uložte mimo dosah dětí. Při přenášení přijímače z jednoho místa na druhé nebo při jeho vracení v rámci záručních podmínek zajistěte, aby byly přijímač

<span id="page-7-0"></span>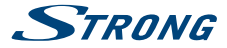

i jeho příslušenství zabaleny do originálního obalu. Nedodržení těchto postupů při balení by mohlo poškodit produkt a ukončit platnost vaší záruky.

### **1.3 Instalace přístroje**

Doporučujeme vám, abyste o instalaci vašeho zařízení požádali profesionálního odborníka na instalace. Jinak prosím postupujte podle níže uvedených pokynů:

- n Další informace si vyhledejte v návodu ke svému televizoru a v případě potřeby i anténě.
- n Zajistěte, aby byly HDMI kabel a případně i venkovní komponenty v dobrém stavu.
- n V případě, že používáte připojení TV SCART, použijte dobře stíněný SCART kabel.

Tento návod poskytuje kompletní pokyny pro instalaci a používání tohoto přijímače. Setkáte se v něm s následujícími symboly.

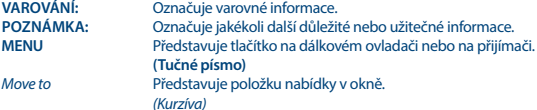

### **1.4 Příslušenství**

- n Stručný návod k instalaci
- n 1x dálkový ovladač
- **2x baterie (typ AAA)**

**VAROVÁNÍ:** Baterie je zakázáno dobíjet, rozebírat, elektricky zkratovat, kombinovat nebo používat s jinými typy baterií. Budete-li chtít místo běžných baterií používat dobíjecí akumulátory (např. NiMH), doporučujeme používat typy s pomalým samovybíjením, aby byla zajištěna dlouhá provozní životnost dálkového ovladače.

### **1.5 Používání externích USB zařízení**

- n Doporučujeme používat paměťová zařízení USB 2.0 nebo novější. Pokud není vaše zařízení kompatibilní se specifikacemi USB 2.0, nemusí nahrávání, přehrávání a další multimediální funkce tohoto přijímače fungovat správně.
- n Společnost STRONG nemůže zaručit kompatibilitu se všemi typy paměťových USB zařízení.
- n Doporučujeme vám, abyste si na paměťová USB zařízení připojovaná k tomuto přijímači neukládali důležité informace.
- n Před použitím v tomto přijímači si vždy udělejte zálohu důležitých dat ve vašem paměťovém USB zařízení.
- n Společnost STRONG nenese odpovědnost za ztrátu informací nebo situace způsobené ztrátou informací.

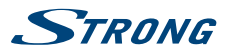

# <span id="page-8-0"></span>**2.0 VÁŠ PŘIJÍMAČ**

# **2.1 VÝCHOZÍ PIN: 0000**

## **2.2 Přední panel**

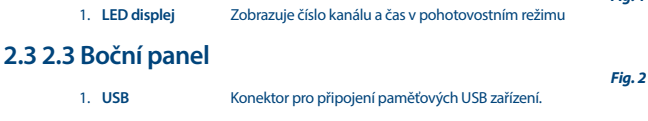

### **2.4 2.4 Zadní panel**

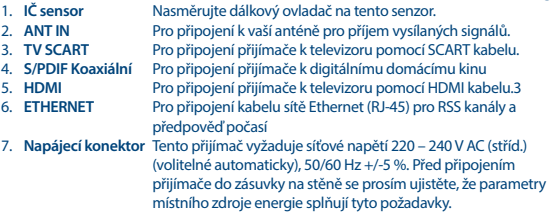

### **2.5 2.5 Dálkový ovladač**

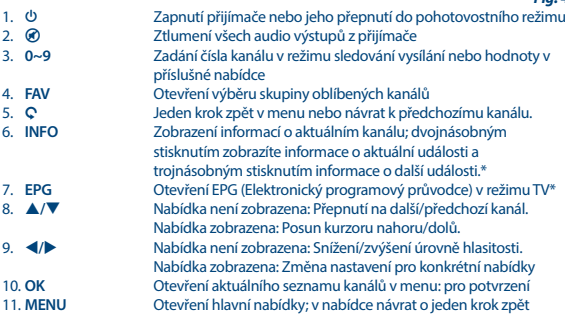

*Fig. 1*

*Fig. 3*

*Fig. 4*

<span id="page-9-0"></span>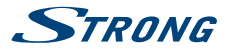

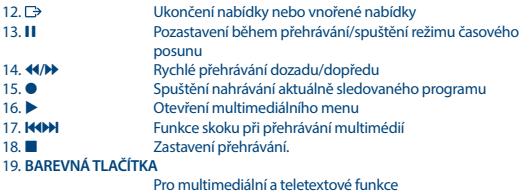

\* Titulky, videotext, EPG (Elektronický programový průvodce) a jazyky zvuku závisí na dostupnosti u konkrétního vysílání

### **2.6 Instalace baterií**

*Fig. 5*

Otevřete kryt dálkového ovladače a vložte do příslušného prostoru 2 baterie AAA. Správná poloha s ohledem na polaritu je zobrazena uvnitř prostoru pro baterie.

- 1. Otevřete kryt.
- 2. Vložte baterie.
- 3. Zavřete kryt.

### **2.7 Používání dálkového ovladače**

*Fig. 6*

Chcete-li používat dálkový ovladač, nasměrujte jej na přední část přijímače. Dálkový ovladač má dosah max. 5 metrů od přijímače a funguje pod úhlem přibl. do 30 stupňů.

**POZNÁMKA:** Ovládání přijímače bude omezeno nebo znemožněno, pokud jsou mezi snímačem dálkového ovládání (na předním panelu přijímače) a dálkovým ovladačem nějaké překážky. Přímé sluneční světlo nebo velmi jasné světlo mohou omezovat nebo rušit příjem signálů dálkového ovládání.

# **3.0 PŘIPOJENÍ**

### **3.1 Připojení k anténě pro příjem pozemního vysílání**

*Fig. 7*

Pro příjem signálu vysílání je nutno ke konektoru ANT IN (Anténní vstup) v zadní části přijímače připojit vnitřní nebo venkovní anténu pro příjem pozemního vysílání. Používejte řádně stíněný anténní kabel a vhodné konektory.

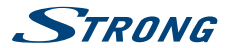

<span id="page-10-0"></span>**POZNÁMKA:** Pokud jsou signály ve vaší lokalitě příliš slabé pro příjem prostřednictvím vnitřní antény, doporučujeme vám použít venkovní anténu, kterou lze otočit směrem k vysílací věži. Požádejte o další informace svého prodejce. Pokud používáte aktivní anténu s vestavěným zesilovačem antény, přepněte napájení antény v menu *Ruční vyhledávání* na *Zapnuto*.

### **3.2 Připojení k televizoru pomocí HDMI kabelu**

*Fig. 7*

**Čeština**

Televizor musí být spojen s přijímačem pomocí kvalitního kabelu HDMI. Toto připojení zajišťuje nejvyšší možnou kvalitu.

### **3.3 Připojení k televizoru pomocí SCART kabelu**

*Fig. 7*

*Fig. 7*

Váš přijímač je rovněž vybaven konektorem SCART; alternativně můžete televizor připojit k přijímači pomocí kvalitního SCART kabelu.

### **3.4 Připojení paměťového USB zařízení**

Tento port lze použít pro paměťová USB zařízení, jako například zařízení USB flash nebo pevné disky (HDD) s maximálním špičkovým proudem 500 mA. Pro přehrávání video souborů nebo HD filmů doporučujeme používat paměťová zařízení s rozhraním USB 2.0 (nebo novějším).

### **3.5 Připojení k síti Ethernet pro RSS kanály a předpověď počasí** *Fig. 8*

Použití této možnosti vyžaduje připojení vašeho přijímače k routeru. Připojte konektor sítě Ethernet (RJ-45) s kabelem třídy CAT5E (nebo vyšší) k vašemu routeru.

### **3.6 Připojení k síťovému zdroji energie**

Po provedení všech připojení můžete připojit váš digitální přijímač k síťovému napájení. Zajistěte, aby byl hlavní vypínač napájení na zadním panelu v poloze **ON**.

### **3.7 Rozšiřující připojení pro domácí zábavu**

*Fig. 9*

*Fig. 8*

#### **Připojení k digitálnímu zesilovači zvuku pomocí konektoru S/PDIF**

Pokud připojíte váš přijímač k digitálnímu zesilovači nebo systému domácího kina, budete si moci vychutnávat nejlepší možnou kvalitu zvuku a vícekanálový zvuk (v závislosti na vysílání). Propojte digitální zesilovač zvuku nebo systém domácího kina pomocí vhodného cinch kabelu s konektorem S/PDIF v zadní části přijímače. Nebo, pokud používáte analogový zesilovač, připojte konektor audio výstupu pro stereo zvuk.

<span id="page-11-0"></span>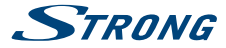

#### **Připojení k digitálnímu zesilovači zvuku a televizoru pomocí portu HDMI**

Pokud připojíte váš přijímač k digitálnímu zesilovači nebo systému domácího kina s konektorem HDMI, budete si moci vychutnávat nejlepší možnou kvalitu zvuku a vícekanálový zvuk (v závislosti na vysílání). Připojte HDMI výstup přijímače ke vstupu vašeho zesilovače a pak připojte výstup HDMI zesilovače k vašemu televizoru. Vyberte na vašem zesilovači správný vstup pro sledování a poslech programů.

# **4.0 PRVNÍ ZAPNUTÍ**

Při prvním zapnutí přijímače se zobrazí menu *Vítejte* "Preferred Language" (Preferovaný jazyk). Pomocí tlačítek  $\blacktriangle \blacktriangledown$  přesuňte zvýraznění na jazyk, který chcete v menu používat. Po výběru vašeho jazyka stiskněte **ZELENÉ** tlačítko *Další* pro potvrzení a přechod na další stránku. Přijímač nyní zobrazí obrazovku "First Time Installation" (První instalace), kde můžete upravit důležitá nastavení. Pomocí tlačítek  $\blacktriangle \blacktriangledown$  přesuňte zvýraznění na nastavení, které chcete upravit a pomocí tlačítek  $\blacktriangle \blacktriangleright$ změňte hodnoty. Stiskněte **ZELENÉ** tlačítko *Další* pro potvrzení a přechod na další stránku nebo stiskněte **ČERVENÉ** tlačítko *Zpět* pro návrat v menu o jeden krok zpět. K dispozici jsou následující nastavení:

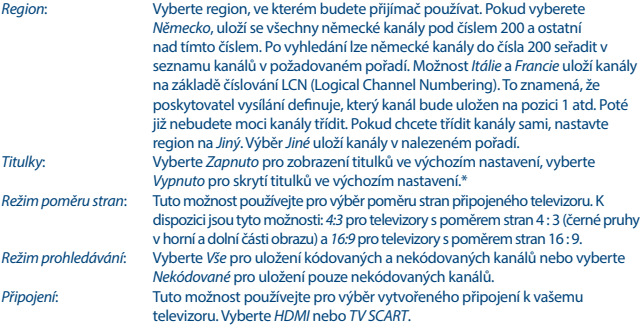

\* Dostupnost titulků DVB/HoH závisí na vysílání. Pokud nejsou titulky podporovány, lze je aktivovat prostřednictvím teletextu, je-li tento k dispozici.

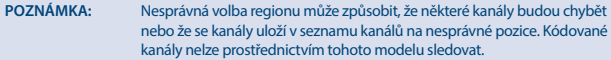

Po provedení všech nastavení stiskněte **ZELENÉ** tlačítko *Další* pro pokračování.

#### **Nastavení antény**

Tato část průvodce je účinnou pomocí při nastavování vašeho anténního systému. Pomocí tlačítek  $\blacktriangle \blacktriangledown$  přesuňte zvýraznění na nastavení, které chcete změnit a pomocí tlačítek  $\blacktriangle \blacktriangleright$ změňte hodnoty. K dispozici jsou následující nastavení:

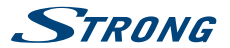

<span id="page-12-0"></span>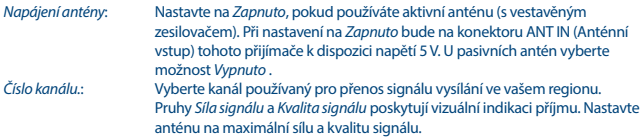

Po provedení všech nastavení stiskněte **ZELENÉ** tlačítko *Další* pro spuštění prohledávání. Přijímač vyhledá všechny dostupné kanály. Po dokončení prohledávání se přijímač přepne do režimu sledování vysílání. Nyní si můžete užívat sledování vašich oblíbených TV kanálů. Pokud se zobrazí zpráva "No channels found" (Nebyly nalezeny žádné kanály), zkontrolujte znovu anténu, koaxiální kabel, konektor a v menu, zda máte příjem. Po kontrole výše uvedeného resetujte přístroj a postupujte znovu podle průvodce instalací, jak je uvedeno níže.

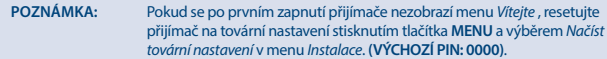

# **5.0 RYCHLÝ PRŮVODCE POUŽÍVÁNÍM PŘIJÍMAČE**

Společnost STRONG chápe, že už se nemůžete dočkat, až začnete svůj nový HD digitální přijímač pozemního vysílání používat. Následující rychlý průvodce vás proto seznámí se základním ovládáním tohoto zařízení. Doporučujeme vám však, abyste si přečetli celou příručku a naučili se tak váš nový přijímač co nejlépe využívat.

Pro zapnutí vašeho přijímače nebo jeho přepnutí do pohotovostního režimu používejte tlačítko  $\Phi$  na dálkovém ovladači.

Pomocí tlačítek  $\blacktriangle \blacktriangledown$  vyberte požadovaný kanál. Alternativně můžete zapsat číslo kanálu pomocí tlačítek **0~9** na dálkovém ovladači nebo stiskněte v režimu sledování vysílání tlačítko **OK** pro zobrazení seznamu kanálů. Hlasitost se nastavuje pomocí tlačítek <>

# **6.0 OVLÁDÁNÍ**

Váš nový přijímač je vybaven množstvím funkcí, díky kterým je sledování televize skutečným zážitkem. Tento odstavec tyto funkce popisuje. Přečtěte si prosím rovněž kapitolu **7.0** abyste se seznámili s menu vašeho přijímače.

### **6.1 Přepínání kanálů**

Kanály lze ve vašem novém přijímači přepínat následujícími způsoby:

- Přímo pomocí tlačítek 0~9.
- n Prostřednictvím seznamu kanálů stisknutím tlačítka **OK** a tlačítek **PG+/PG-** .
- $P$ omocí tlačítek  $\blacktriangle \blacktriangledown$

### **6.1.1 Přímý přístup pomocí tlačítek 0~9**

Pro získání přímého přístupu k určitému kanálu jednoduše zadejte jeho číslo pomocí tlačítek **0~9** na dálkovém ovladači. Čísla kanálů mohou obsahovat max. čtyři číslice. Můžete zadat i číslo s méně než

<span id="page-13-0"></span>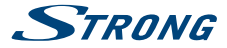

čtyřmi číslicemi. Počkejte několik sekund, než se přijímač přepne na vybraný kanál nebo stiskněte po výběru čísla kanálu ihned tlačítko **OK** .

#### **6.1.2 Seznam TV**

V režimu sledování vysílání stiskněte tlačítko **OK** pro zobrazení okna *Seznam TV*. Pomocí tlačítek pq v seznamu kanálů označte požadovaný kanál a stiskněte tlačítko **OK** pro výběr označeného kanálu. Stiskněte znovu tlačítko **OK** pro ukončení režimu seznamu kanálů. V seznamu kanálů je možné používat tlačítka **P+/P-** rovněž pro přetáčení seznamu po stránkách pro urychlení procházení seznamu.

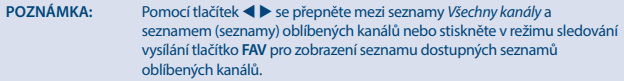

#### **6.1.3 Pomocí tlačítek AV**

Tlačítko ▲ se používá pro přepnutí na další kanál. Tlačítko ▼ se používá pro přepnutí na předchozí kanál.

### **6.2 Informační pruh**

Během sledování TV můžete kdykoli stisknout tlačítko **INFO** pro zobrazení informací o aktuálním kanálu a události\*. Stiskněte dvakrát tlačítko **INFO** pro zobrazení podrobnějších informací EPG o aktuálním kanálu. Stiskněte třikrát tlačítko **INFO** pro zobrazení detailů EPG dalšího programu.

\* Informace o události se zobrazí, pokud jsou k dispozici. Dostupnost závisí na vysílání.

### **6.3 Volba jazyka zvuku**

Některé kanály podporují volbu zvukových formátů nebo jazyků. Pro volbu jiného proudu zvuku stiskněte v režimu sledování vysílání tlačítko **AUDIO**. Nyní se zobrazí seznam dostupných proudů zvuku. Pomocí tlačítek ▲▼ vyberte proud a potvrďte jej stisknutím tlačítka **OK**. Pomocí tlačítek ◀▶ můžete vybrat stereo, smíšený, levý a pravý zvukový kanál.

### **6.4 Teletext**

Váš přijímač disponuje kompletně vybaveným teletextem. Pro otevření teletextu stiskněte v režimu sledování vysílání tlačítko **TEXT** a pomocí tlačítek **0~9** zadejte číslo stránky, kterou chcete zobrazit. Pomocí tlačítek  $\blacktriangle$   $\blacktriangledown$  vyberte předchozí nebo další stránku, pomocí tlačítek  $\blacktriangleleft$   $\blacktriangleright$  vyberte vnořené stránky. Stiskněte tlačítko nebo **TEXT** pro návrat zpět do režimu sledování vysílání.

### **6.5 Titulky**

Některé kanály podporují volbu jazyků titulků. V režimu sledování vysílání stiskněte tlačítko **SUB** pro zobrazení seznamu dostupných jazyků titulků. Pomocí tlačítek  $\blacktriangle\blacktriangledown$  vyberte požadované titulky a stiskněte tlačítko **OK** pro potvrzení. Stiskněte tlačítko pro ukončení bez provedení změn.\*

\* Dostupnost titulků DVB/pro nedoslýchavé závisí na vysílání. Pokud nejsou titulky k dispozici, lze je aktivovat prostřednictvím teletextu.

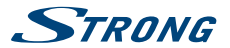

### <span id="page-14-0"></span>**6.6 EPG (Elektronický programový průvodce)**

Elektronický programový průvodce je velmi užitečná funkce umožňující zobrazit plánované události a programové informace, a označovat události/filmy pro probuzení přijímače. Pro otevření EPG stiskněte v režimu sledování vysílání tlačítko EPG. Pomocí tlačítek **AV** vyberte kanál a pomocí tlačítek t u vyberte událost. Pomocí tlačítka **OK** zobrazíte detailní informace o vybrané události. Pro ukončení obrazovky s detailními informacemi stiskněte tlačítko 9 . Stiskněte **ČERVENÉ** tlačítko nebo **ZELENÉ** tlačítko pro zobrazení a výběr dalšího dne. Stiskněte **ŽLUTÉ** tlačítko pro nastavení časovače na vybranou událost. Podrobné informace o funkci časovače najdete v části **7.3.6**.

**POZNÁMKA:** Dostupnost údajů EPG závisí na vysílání.

### **6.7 Záznam, časový posun a formátování**

Pro použití těchto funkcí musíte připojit paměťové USB zařízení k portu USB na zadním panelu. Pro optimální funkci, zejména u HD obsahu, doporučujeme používat pevné disky s rozhraním USB 2.0 nebo novějším. Musí být naformátovány formátem FAT32, jinak nebudou funkce záznamu a časového posunu fungovat.

#### **6.7.1 Okamžité nahrávání**

Pro okamžité nahrávání programu stiskněte tlačítko · pro spuštění nahrávání a inpro jeho ukončení. Během nahrávání můžete stisknout tlačítka  $\blacktriangle$  **v** nebo **OK** a  $\blacktriangle$  **v** pro přepnutí na jiný kanál pouze na stejném transpondéru (frekvence). Můžete rovněž použít tlačítka **0~9**.

### **6.7.2 Časový posun**

Pokud chcete používat funkci Časový posun, stačí v režimu sledování vysílání stisknout tlačítko II. Pro obnovení přehrávání časově posunutého obsahu stiskněte znovu tlačítko **>** nebo II. Během přehrávání můžete použít tlačítka < > > > hebo II. Pro zastavení režimu časového posunu stiskněte tlačítko 3 a systém se přepne na aktuální čas živého vysílání. Tato funkce poběží stále na pozadí a pokud nepřepnete na jiný kanál, lze znovu skočit na začátek opětovným stisknutím tlačítka II. Rovněž pomocí tlačítka  $\blacktriangleleft$  ie možno v režimech časového posunu skákat v čase. Výchozí nastavení je 20 sekund. Stiskněte **ZELENÉ** tlačítko *Nastavení skoku* pro změnu času skoku. Pokud změníte kanál, bude časově posunutý obsah k dispozici pouze pro nově vybraný kanál.

**POZNÁMKA:** Pro úplné vypnutí funkce Časový posun musíte změnit stav časového posunu v menu *Nastavení záznamu* na zakázáno.

### **6.7.3 Nahrávání s časovačem**

Jsou k dispozici dva způsoby nastavení časovače:

#### **Programování časovače záznamu pomocí EPG**

Nejsnadnější způsob nahrávání události je pomocí EPG. Stiskněte tlačítko **EPG** pro otevření EPG a pak pomocí tlačítek  $\blacktriangle \blacktriangledown$  vyberte kanál. Pak stiskněte tlačítko  $\blacktriangle \blacktriangleright$  a pomocí tlačítek  $\blacktriangle \blacktriangledown$  vyberte

<span id="page-15-0"></span>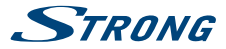

událost. Časovač nahrávání můžete rezervovat stisknutím tlačítka 4. Pokud stisknete tlačítko 4 na této události ještě jednou, bude časovač zakázán. Nastavený čas časovače je pevný a nelze jej změnit.

#### **Programování časovače záznamu pomocí menu Časovač**

Pokud chcete naprogramovat časovač záznamu pomocí menu časovače, stiskněte v EPG **MODRÉ** tlačítko pro jeho otevření. Můžete jej rovněž vybrat pomocí tlačítka **MENU** na dálkovém ovladači v režimu sledování vysílání, volbou možnosti *Časovač* v menu *Nastavení*. Tímto způsobem můžete naprogramovat čas spuštění a zastavení. Další podrobnosti o tomto menu najdete v kapitole **7.3.6 Časovač** v této uživatelské příručce.

#### **6.7.4 Přehrávání**

Po dokončení nahrávání bude ve vašem externím paměťovém USB zařízení vytvořena nová složka Záznamy . Stisknutím tlačítka  $\blacktriangleright$  v režimu sledování vysílání můžete tuto složku přímo otevřít. V menu *Záznamy* jsou podporovány následující funkce:

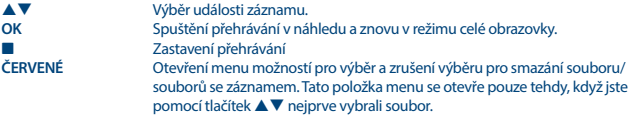

Označení záznamu pro smazání. Po označení všech záznamů ke smazání vyberte *Smazat vybrané* a stiskněte tlačítko **OK**. Zobrazí se zpráva pro potvrzení mazání. Dalším stisknutím tlačítka **OK** se tyto záznamy trvale smažou z vašeho externího paměťového USB zařízení. Vyberte *Zrušit* , pokud je nechcete smazat nebo vyberte ještě jednou **OK** pro definitivní smazání.

## **7.0 HLAVNÍ MENU**

Hlavní menu umožňuje přístup k funkcím *Instalace, Kanály, Nastavení, Multimédia* a *Síť*. Pro otevření hlavního menu stiskněte v režimu sledování vysílání tlačítko **MENU**. V hlavním menu můžete použít tlačítko © pro návrat na předchozí obrazovku a tlačítko D pro ukončení.

### **7.1 Instalace kanálů**

Pomocí tlačítek <**I** vyberte položku hlavního menu *Instalace*. Pomocí tlačítek  $\blacktriangle \blacktriangledown$  zvýrazněte požadované vnořené menu a vyberte jej stisknutím tlačítka OK .

#### **7.1.1 Ruční vyhledávání**

Toto menu umožňuje vyhledávat kanály s konkrétní frekvencí nebo číslem kanálu. Pomocí tlačítek pq vyberte *Režim prohledávání* a vyberte z možností *Nekódované*, která nainstaluje pouze nekódované kanály a *Všechny*. To znamená, že se vyhledají a uloží kanály, které jsou nekódované i kódované.

Pomocí tlačítek ▲▼ vyberte *Č. kanálu* a vyberte číslo kanálu pro frekvenci, kterou chcete vyhledat. Pro urychlení výběru stiskněte tlačítko **OK** pro otevření seznamu.

Další možnost *Modulace* umožňuje výběr mezi typem modulace *Pouze DVB-T* a *DVB-T+T2* . Když jste na pochybách, použijte nastavení *DVB-T+T2*.

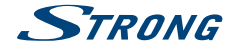

<span id="page-16-0"></span>Pokud používáte aktivní anténu (s vestavěným zesilovačem), přepněte položku *Napájení antény* na *Zapnuto*. Pokud používáte pasivní anténu (bez vestavěného zesilovače), vyberte *Vypnuto*. Zvýrazněte *Vyhledat* a stiskněte tlačítko **OK** pro spuštění prohledávání. Nově nalezené kanály budou přidány do seznamu kanálů.

### **7.1.2 Automatické vyhledávání**

Toto menu umožňuje automaticky vyhledat kanály všech dostupných frekvencí nebo čísel kanálů pro vámi vybraný region. Uvědomte si prosím, že všechny dříve nainstalované kanály a seznamy oblíbených budou smazány. Nově nalezené kanály budou nainstalovány do seznamu kanálů a pak můžete v případě potřeby vytvořit nový seznam oblíbených.

Vyberte *Režim prohledávání* a vyberte mezi *Nekódované* pro instalaci pouze nekódovaných kanálů nebo *Všechny*. Zvýrazněte *Vyhledat* a stiskněte tlačítko **OK** pro spuštění prohledávání.

#### **7.1.3 Informace**

Toto vnořené menu zobrazuje konkrétní informace o přijímači, jako například verzi hardwaru a softwaru. Zobrazuje rovněž technické informace pro aktuálně vybraný kanál a sílu a kvalitu signálu. Při kontaktování naší zákaznické podpory mějte prosím informace z obrazovky *Informace* po ruce. Pracovník zákaznické podpory si může informace uvedené na této obrazovce vyžádat.

### **7.1.4 Obnovit tovární nastavení**

Tato možnost umožňuje resetovat přijímač na tovární nastavení a současně smazat všechny uložené kanály.

Pomocí tlačítek pq vyberte menu *Obnovit tovární nastavení* v menu *Instalace* a stiskněte tlačítko **OK**. Budete požádáni o zadání PIN kódu. Pomocí tlačítek **0~9**  zadejte správný PIN kód. **(VÝCHOZÍ PIN: 0000)**. Zobrazí se potvrzovací okno. Vyberte *OK* pro obnovení továrního nastavení. Vyberte *Zrušit* pro zrušení. Pro ukončení stiskněte tlačítko .

**VAROVÁNÍ:** Resetováním vašeho přijímače na tovární nastavení budou všechna vaše nastavení a uložené kanály trvale smazány. Používejte prosím tuto funkci s rozmyslem.

### **7.2 Úprava kanálů a informace**

Pomocí tlačítek < vyberte *Kanály* v hlavním menu. Pomocí tlačítek  $\blacktriangle$   $\blacktriangledown$  zvýrazněte požadované vnořené menu a vyberte jej stisknutím tlačítka OK .

### **7.2.1 Správce TV**

Toto menu umožňuje vytvářet seznamy oblíbených, přesouvat pořadí kanálů, uzamykat kanály ochranou PIN kódem a mazat kanály ze seznamu TV.

### **7.2.1.1 Přidání kanálů do seznamu oblíbených**

Kanály z okna *Seznam TV* lze přidat do max. 4 různých skupin oblíbených. Vyberte *Oblíbené* a stiskněte tlačítko **OK**, vyberte požadovanou skupinu oblíbených kanálů a stiskněte tlačítko **OK**. Pomocí tlačítek  $\blacktriangle\blacktriangledown$  vyberte kanál, který chcete přidat do skupiny oblíbených kanálů. Když je

**Čeština**

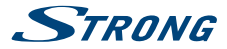

označen požadovaný kanál, stiskněte tlačítko **OK**. Na pravé straně uvidíte váš nově vytvořený seznam oblíbených kanálů. Pokud chcete odebrat kanál ze seznamu oblíbených, stačí stisknout tlačítko  $\blacktriangleright$  a vybrat kanál, a stisknout tlačítko **OK** pro smazání.

#### **POZNÁMKA:** Pozdější třídění seznamů oblíbených není možné. Vždy začněte výběrem kanálu, který byste chtěli mít na pozici 1 v seznamu oblíbených, pak výběrem dalšího.

Pomocí tlačítek  $\blacktriangle \blacktriangledown$  vyberte seznam oblíbených kanálů, do kterého chcete kanál přidat a stiskněte tlačítko **OK**. Stiskněte tlačítko **→** pro dokončení tohoto procesu. Oblíbené kanály budou označeny symbolem •. Po provedení všech změn stiskněte dvakrát tlačítko · Zobrazí se potvrzovací informační pruh. Vyberte *Ano* pro uložení změn nebo *Ne* pro jejich zrušení.

#### **7.2.1.2 Přesun kanálů v seznamu kanálů**

Tento přijímač nabízí funkci, která rovněž uspořádá nalezené kanály v pořadí na základě číslování LCN (Logical Channel Numbering). To znamená, že číslování kanálů je definováno poskytovatelem vysílání a kanály jsou automaticky řazeny do hlavního seznamu kanálů. Třídění v hlavním seznamu není proto možné. Funkce *Přesunout* je označena šedě a nelze ji vybrat. Tato funkce je automaticky aktivní, pokud jste vybrali region *Itálie* v prvním průvodci instalací. Pokud chcete třídit kanály tak, jak je uvedeno níže, resetujte přijímač na tovární nastavení a znovu vyhledejte kanály s použitím jiného regionu. Viz kapitola **7.1.4**

Třídění pořadí kanálů v hlavním seznamu kanálů. Vyberte možnost *Přesunout* a stiskněte tlačítko **OK**. Pomocí tlačítek  $\blacktriangle \blacktriangledown$  vyberte kanál, který chcete zařadit na první pozici. Když je označen požadovaný kanál, stiskněte tlačítko **OK**. Tuto akci můžete provést s více kanály, dokud nejste spokojeni s pořadím třídění. Pro uložení nového pořadí kanálů stiskněte **ČERVENÉ** tlačítko *Přesunout*. Pokud jste vytřídili pouze několika kanálů a chcete je uložit mezi existující kanály, vyberte v seznamu *Seznam TV* pozici, kam chcete vytříděné kanály zkopírovat.

#### **7.2.1.3 Uzamknutí kanálů**

Ochrana kanálů před sledováním pomocí PIN kódu. Vyberte možnost *Uzamknout* a stiskněte tlačítko **OK**. Pomocí tlačítek ▲ ▼ vyberte kanál, který chcete chránit. Když je označen požadovaný kanál, stiskněte tlačítko **OK**. Na pravé straně uvidíte váš seznam chráněných kanálů. Pokud chcete odebrat kanál z tohoto seznamu, jednoduše stiskněte tlačítko u a vyberte daný kanál, a stiskněte tlačítko **OK** pro zrušení výběru.

#### **7.2.1.4 Mazání kanálů**

Trvalé mazání kanálu nebo kanálů z hlavního seznamu kanálů (dokud nespustíte nové vyhledávání). Vyberte možnost *Smazat* a stiskněte tlačítko **OK**. Pomocí tlačítek ▲▼ vyberte kanál, který chcete smazat. Když je označen požadovaný kanál, stiskněte tlačítko **OK**. Na pravé straně se zobrazí výběr pro smazání ze seznamu kanálů. Když jste připraveni, stiskněte tlačítko 9 a potvrďte.

#### **7.2.2 Správce rádií**

Vytváření seznamů oblíbených kanálů, přesun pořadí kanálů, uzamykání kanálů ochranou PIN kódem a mazání kanálů ze seznamu rádií. Funkce pro správu jsou stejné jako ve výše uvedeném menu

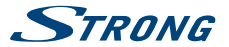

<span id="page-18-0"></span>*Správce TV*. Jediným rozdílem je to, že v seznamu *Správce rádií* nejsou zobrazeny žádné obrazové informace a proto se na obrazovce náhledu vždy zobrazí pozadí rádia.

### **7.2.3 Informace EPG**

Tato položka menu otevírá Elektronického programového průvodce (EPG).

### **7.3 Nastavení**

Pomocí tlačítek < > vyberte v hlavním menu *Nastavení* . Pomocí tlačítek  $\blacktriangle \blacktriangledown$  zvýrazněte požadované vnořené menu a vyberte jej stisknutím tlačítka **OK** .

### **7.3.1 Jazyk**

V tomto menu můžete nastavit jazykové preference.

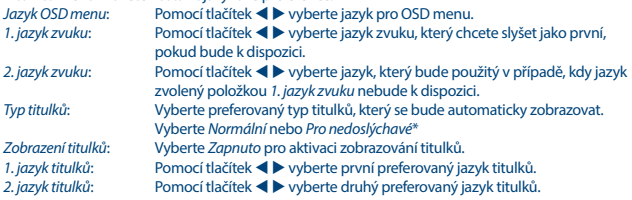

\* Dostupnost titulků DVB/pro nedoslýchavé závisí na vysílání. Pokud takové titulky nejsou podporovány, lze zobrazení titulků s největší pravděpodobností aktivovat prostřednictvím teletextu, je-li tento k dispozici.

### **7.3.2 Nastavení výstupu**

Toto menu používejte pro přizpůsobení vašeho přijímače vašemu televizoru nebo systému domácího kina.

K dispozici jsou následující nastavení:

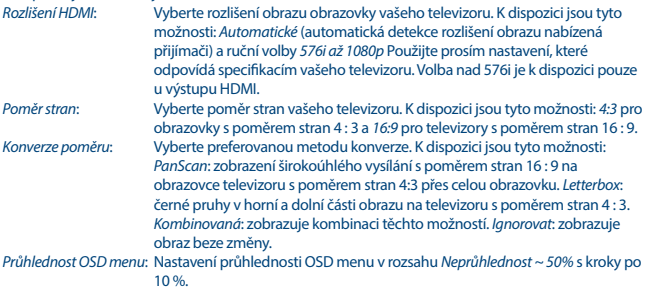

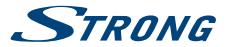

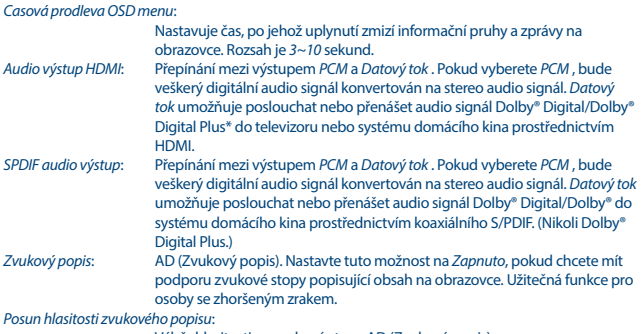

Výběr hlasitosti ze zvukové stopy AD (Zvukový popis).

\* Dolby Digital Plus, Dolby Digital a symbol dvojitého D jsou registrované ochranné známky společnosti Dolby Laboratories

#### **7.3.3 Obecná nastavení**

Toto menu umožňuje spravovat nastavení systému vašeho přijímače. Obsahuje následující vnořená menu: *Automatický pohotovostní režim* a *Automatická aktualizace kanálů*.

#### **7.3.3.1 Automatický pohotovostní režim**

Automatický pohotovostní režim je nová funkce, která pomáhá snížit spotřebu elektrické energie. Stiskněte tlačítko ▲ ▼ pro zvýraznění menu Automatický pohotovostní režim a stiskněte tlačítko **OK** pro pokračování.

Při nastavení na hodnotu v rozmezí *1 až 6 hodin* se přijímač přepne do pohotovostního režimu, pokud během této doby nepřijme žádné příkazy dálkového ovladače. Nastavením *Automatický pohotovostní režim* na *Vypnuto* můžete funkci automatického pohotovostního režimu deaktivovat. Výchozí nastavení je *3 hodiny*.

#### **7.3.3.2 Automatická aktualizace kanálů**

Při nastavení na *Zapnuto* přístroj v okamžik přepnutí do pohotovostního režimu automaticky zkontroluje, zda nejsou k dispozici nové kanály. Při dalším zapnutí budete informováni o tom, zda jsou k dispozici nové kanály a budete vyzváni k spuštění automatického prohledávání. Tímto způsobem můžete udržovat seznam kanálů vždy aktuální. Pokud vyberete *Vypnuto*, bude funkce automatické aktualizace kanálů deaktivována.

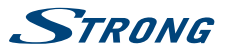

### **7.3.4 Rodičovský zámek**

V tomto menu můžete zabezpečit přístup k menu instalace nebo kanálů pomocí PIN kódu. Můžete rovněž vytvořit nový PIN kód. Pomocí tlačítek ▲▼ vyberte *Rodičovský zámek* z menu *Nastavení* a stiskněte tlačítko **OK** pro pokračování. Budete požádáni o zadání PIN kódu. **(VÝCHOZÍ PIN: 0000)** *Uzamknutí menu*: Uzamknutí přístupu do instalačního menu. Funkci *Uzamknutí menu* můžete

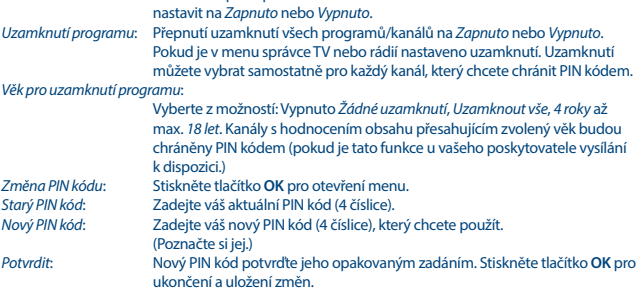

### **7.3.5 Nastavení času**

Ze můžete nastavit vaše časové pásmo pro hodiny/čas ve vašem menu a systému. Pomocí tlačítek  $\blacktriangle \blacktriangledown$  přesuňte zvýraznění na požadované nastavení. Hodnoty můžete měnit pomocí tlačítek < > Pro ukončení stiskněte tlačítko 
+<br>
Používání GMT: Nastavte na Automatick *Používání GMT*: Nastavte na *Automaticky* pro čas definovaný poskytovatelem vysílání v

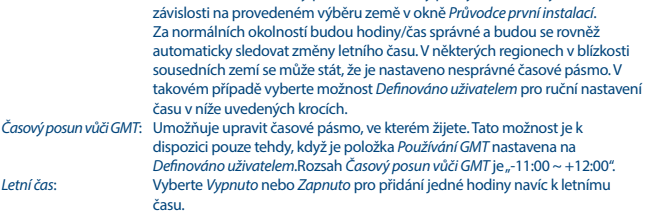

### **7.3.6 Časovače**

Toto menu umožňuje definovat až 10 událostí časovače pro probuzení tohoto přijímače. Pomocí tlačítek pq vyberte *Časovač* z menu *Nastavení* a stiskněte tlačítko **OK** pro zadání. Přijímač zobrazí seznam s 10 časovači, následovaný jejich příslušným stavem. Pomocí tlačítek  $\blacktriangle\blacktriangledown$ vyberte časovač, který chcete nastavit nebo změnit a stiskněte tlačítko **OK** pro pokračování. Nyní se zobrazí menu pro nastavení časovače. K dispozici jsou následující nastavení:

<span id="page-21-0"></span>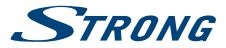

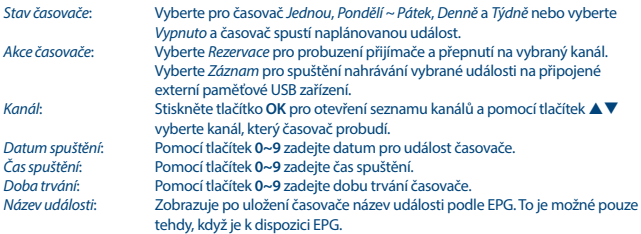

Po nastavení všech položek podle vašich preferencí posuňte pomocí tlačítek  $\blacktriangle \blacktriangledown$  zvýraznění na položku *Uložit* a stiskněte tlačítko **OK** pro potvrzení. Pro ukončení časovače bez uložení vašeho nastavení stiskněte tlačítko Q.

### **7.4 Multimédia**

Menu *Multimédia* sestává z následujících vnořených menu: *Záznamy*, *Filmy*, *Hudba*, *Obrázky*, *Nastavení záznamu* a *Nastavení paměťového zařízení*. Nejprve prosím připojte USB zařízení, pomocí tlačítek pq zvýrazněte požadované menu a stiskněte tlačítko **OK** pro otevření. Stiskněte tlačítko pro ukončení nebo tlačítko 9 pro návrat do předchozího menu.

### **7.4.1 Přehrávač multimédií**

Tato funkce umožňuje přehrávání různých druhů souborů z připojeného paměťového USB zařízení. V menu *Multimédia* vyberte *Záznamy* a stiskněte tlačítko **OK** pro zobrazení pořízených záznamů. Vyberte *Filmy* a stiskněte tlačítko **OK** pro otevření tohoto menu pro přehrávání všech druhů formátů videa. Vyberte *Hudba* pro přehrávání souborů, jako například formátu MP3, OGG a FLAC. Vyberte *Obrázky* pro přehrávání vašich oblíbených obrázků ve formátu JPG nebo BMP.\* Po otevření okna *Multimediální přehrávač* bude zvýrazněna kořenová složka paměťového USB

zařízení. Stiskněte tlačítko **OK** pro otevření adresáře, respektive jeho složek/podložek. Na obrazovce se v pravém horním rohu pro usnadnění navigace zobrazují kořenové složky. Stiskněte tlačítko  $\blacktriangle \blacktriangledown$ pro výběr souboru nebo složky a stiskněte tlačítko **OK** pro otevření složky/podsložky (tam, kde je to možné) nebo spuštění přehrávání souboru. Stiskněte tlačítko pro ukončení nebo tlačítko **OK** pro otevření přes celou obrazovku.

Pomocí níže uvedených tlačítek vyberte v různých režimech přehrávání funkce.

### **Obecné:** u Spuštění přehrávání multimediálního souboru. 2 Pozastavení přehrávání multimediálního souboru. 5 6 Rychlé přehrávání dozadu/dopředu.

- 78 Funkce skoku v režimech přehrávání multimediálních souborů.
- Zastavení přehrávání.

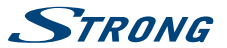

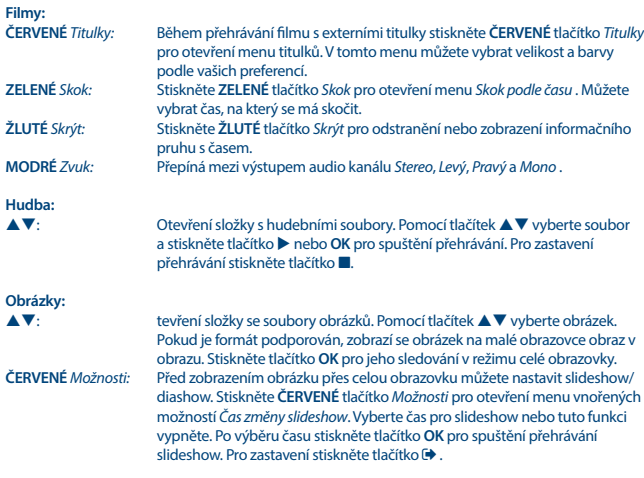

### **7.4.2 Nastavení záznamu**

Toto menu je k dispozici pouze v případě připojení paměťového USB zařízení. Zde můžete nastavit časový posun a nahrávání.

K dispozici jsou následující nastavení:

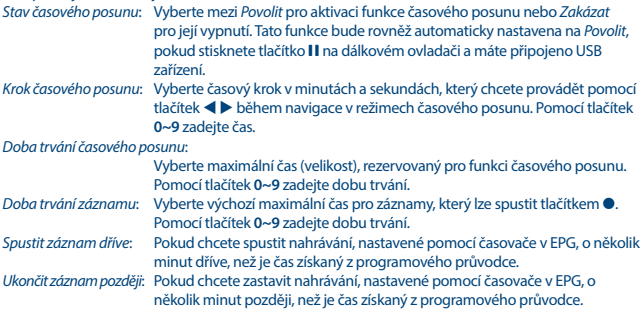

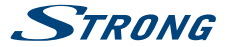

*Ikona nahrávání*: Pokud spustíte nahrávání, zobrazí se v levém horním rohu obrazovky televizoru ikona s textem "REC". Výchozí nastavení je *Zapnuto*. Vyberte *5 sekund* nebo *10 sekund* pro zhasnutí ikony po uplynutí vybraného času.

#### **7.4.3 Nastavení paměťového zařízení**

Tato možnost zobrazuje příslušné informace o připojeném USB zařízení. V tomto menu můžete rovněž vaše paměťové USB zařízení zformátovat a bezpečně odebrat.

Vyberte *Nastavení paměťového zařízení* v menu *Multimédia* a stiskněte tlačítko **OK** pro otevření. Nyní uvidíte všechny detaily, jako například velikosti volného a využitého místa a používaný souborový systém.

Stiskněte **ČERVENÉ** tlačítko *Bezpečně odebrat* a stiskněte tlačítko **OK** pro bezpečné odpojení USB zařízení. Přijímač zobrazí zprávu informující o tom, že nyní můžete paměťové zařízení bezpečně odpojit od přijímače. Stiskněte **MODRÉ** tlačítko *Formátovat USB zařízení* pro zformátování připojeného USB zařízení.

Pro přístup k tomuto menu zadejte váš PIN kód a stiskněte tlačítko **OK** pro spuštění formátování. Pro ukončení tohoto menu stiskněte tlačítko  $\blacktriangleright$ .

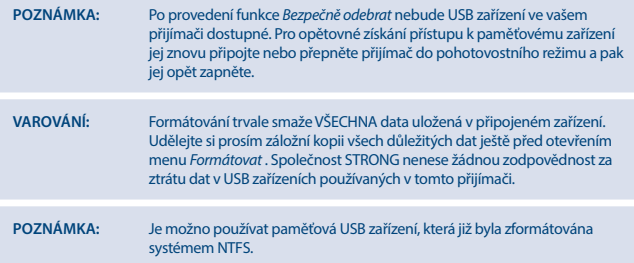

\* Společnost STRONG nemůže zaručit přehrávání souborů, i když jsou jejich přípony podporovány, protože záleží na použitém kodeku, datovém toku a rozlišení (jsou podporovány všechny formáty kodeku MPEG).

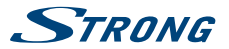

## <span id="page-24-0"></span>**7.5 Síť**

Menu *Síť* sestává z následujících vnořených menu: *RSS kanály*, *Počasí* a *Nastavení IP adresy*. Nejprve připojte kabel CAT5E (nebo lepší) do portu RJ-45 ETHERNET ve vašem přijímači a druhý konec připojte do vašeho routeru.

Před použitím internetových funkcí musíte zkontrolovat nastavení připojení k internetu v menu Nastavení IP adresy. Pomocí tlačítek  $\blacktriangle \blacktriangledown$  zvýrazněte požadované menu a otevřete jej stisknutím tlačítka **OK**. Stiskněte tlačítko **→** pro ukončení

### **7.5.1 Nastavení IP adresy**

Toto menu umožňuje nastavit nebo zkontrolovat připojení k internetu. Výchozí volba je *DHCP* nastavené na *Zapnuto*. Za normálních okolností se nastavení při této volbě provede automaticky. Pro test funkčnosti připojení k internetu vyberte položku *NASTAVIT* a stiskněte tlačítko **OK**. V případě úspěšného připojení se zobrazí vyskakovací zpráva a můžete začít internet používat. V případě neúspěšného připojení zkontrolujte kabel nebo router. Nebo nastavte *DHCP* na *Vypnuto*. Pak musíte pomocí tlačítek **0 ~ 9** ručně zadat hodnoty pro IP adresu, bránu a DNS. Vyberte po zadání těchto hodnot položku *NASTAVIT* a stiskněte tlačítko **OK** pro uložení a kontrolu.

### **7.5.2 RSS kanály (Really Simple Syndication)**

Toto menu umožňuje vybrat odkaz RSS zpráv pro čtení nejnovějších zpráv z různých zdrojů. Pomocí tlačítek  $\blacktriangle \blacktriangledown$  zvýrazněte vybraný odkaz a stiskněte tlačítko OK pro otevření. Vyberte položku, kterou chcete číst. Stiskněte tlačítko  $\blacklozenge$  pro ukončení. Máte rovněž možnost smazat, přidat nebo upravit RSS kanál podle vlastního výběru. Stiskněte **ZELENÉ** tlačítko *Přidat RSS kanál* pro otevření klávesnice. Pomocí tlačítek  $\blacktriangle \blacktriangledown \blacktriangleleft \blacktriangleright$  proveďte zadání. Pokud potřebujete použít speciální symboly, stiskněte tlačítko **P+/P-**. Pro uložení vytvořeného RSS odkazu vyberte na konci *Uložit* a stiskněte tlačítko **OK**.

### **7.5.3 Počasí**

Toto menu umožňuje sledovat počasí ve vašem regionu. Pomocí tlačítek  $\blacktriangle \blacktriangledown$  zvýrazněte položku menu *Počasí* v menu *Síť*. Pokud máte správné připojení k internetu, zobrazí se na obrazovce stránka s podrobnými informacemi o počasí. Stiskněte **ŽLUTÉ** tlačítko *Seznam měst* pro otevření výběrového seznamu s hlavními městy.

Pomocí tlačítek ▲▼ zvýrazněte hlavní město ve vaší blízkosti a stiskněte tlačítko **OK** pro výběr. Město můžete zadat ručně. Stiskněte **ZELENÉ** tlačítko *Změnit město* pro otevření klávesnice. Pomocí tlačítek ▲▼ ◆ **▶** proveďte zadání. Pokud potřebujete použít speciální symboly, stiskněte tlačítko **P**+/**P**-. Pro uložení názvu vyberte na konci *Uložit* a stiskněte tlačítko **OK**.

### **7.6 Upgrade prostřednictvím USB**

Tato funkce umožňuje aktualizovat software vašeho přijímače prostřednictvím portu USB. Když je pro váš přijímač k dispozici nový software, můžete si jej stáhnout z našich webových stránek www.strong.tv.

Umístěte soubor se softwarem (rozbalený z archivu) do kořenového adresáře paměťového USB zařízení (pevná disk, paměť flash apod.) a připojte toto zařízení k portu USB vašeho přijímače. Nejprve se zobrazí okno se zprávou, že je nalezeno USB zařízení. Po krátké chvíli se na obrazovce zobrazí zpráva *Je k dispozici nový software*. Vyberte **OK** pro spuštění stahování a okamžitou aktualizaci. Jakmile je vše připraveno, přístroj se automaticky restartuje.

<span id="page-25-0"></span>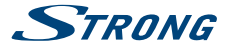

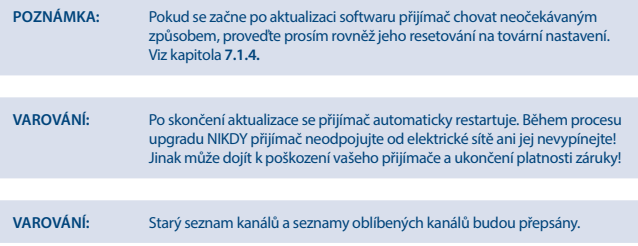

# **8.0 ŘEŠENÍ PROBLÉMŮ**

Pokud přijímač nefunguje správně, může to mít různé příčiny. Zkontrolujte přijímač podle níže uvedených postupů. Pokud přijímač nefunguje po kontrole správně, kontaktujte prosím vašeho prodejce nebo místní zákaznickou servisní linku nebo odešlete e-mail na naši podporu prostřednictvím www.strong.tv. NEZKOUŠEJTE tento přijímač sami otevírat nebo rozebírat. Mohlo by dojít k nebezpečné situaci a znamenalo by to ukončení platnosti záruky.

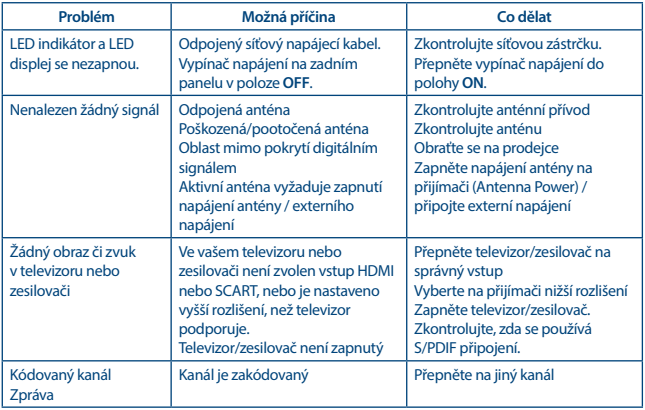

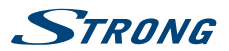

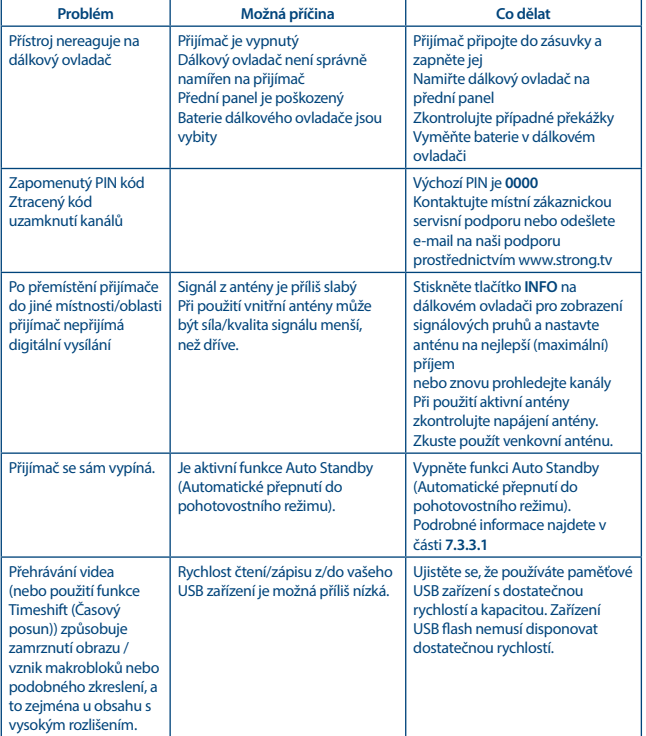

<span id="page-27-0"></span>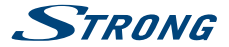

## **9.0 TECHNICKÉ ÚDAJE**

**Tuner** Vstupní konektor: IEC60169-2, female, 75 Ohm nominal Vstupní frekvenční rozsah: VHF: 174 ~ 230 MHz

Úroveň vstupního signálu: DVB-T2: -70 dBm ~ -25 dBm Napájení antény: 5 V DC (stejnosm.), max. 50 mA, ochrana proti zkratu

**Demodulátor**

Přenosový režim: normální a rozšířený Intervaly Guard: DVB-T2 = 1/128, 1/32, 1/16, 19/256, 1/8, 19/128, 1/4

**Video dekodér** Poměr stran: 4:3, 16:9

576i, 576p, 720p, 1080i, 1080p Dekódování a video výstup: MPEG 2/4 H264/H265 (HEVC) - HD /PAL Konverze: Letterbox, Pan & Scan, Celá obrazovka, Ignorování.

**Audio dekodér** Podpora zvuku: MPEG-4 Profile Level 4

Dolby Digital Plus\*/AC3+/PCM MPEG MusiCam Layer II Vzorkovací frekvence: 32, 44,1, 48 kHz Zvukový režim: Stereo, Mono

\* Dolby Digital Plus a symbol dvojitého D jsou registrované ochranné známky společnosti Dolby Laboratories

UHF: 474 ~ 790 MHz

OPSK, 16/64/128/256 OAM DVB-T2 (EN 302 755)

#### **Konektory**

IČ sensor ANT IN - IEC zásuvkový typ TV SCART (CVBS, Audio L a R) S/PDIF (koax.) **HDMI** RJ-45 Ethernet Vypínač napájení Port USB 2.0: Podporováno 5 V/500 mA (max.)

**Multimédia** Prohlížení obrázků:

Přehrávání videa: Kódování MPEG, MKV, MPEG-4\*<br>Přehrávání zvuku: MP3 ELAC OGG\* MP3, FLAC, OGG\*<br>BMP. JPG\*

\* Společnost STRONG nemůže zaručit přehrávání všech souborů, i když jsou jejich přípony podporovány, protože to závisí na použitém kodeku, datovém toku a rozlišení (jsou podporovány všechny formáty kodeku MPEG).

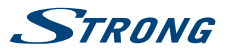

# **Obecné údaje**

Spotřeba energie v pohotovostním režimu: max. 1.0 W<br>Provozní teolota:  $0^{\circ}C \sim +40^{\circ}C$ Provozní teplota:  $0^{\circ}C \sim +40^{\circ}C$ <br>Skladovací teplota:  $-10^{\circ}C \sim +50^{\circ}C$ Rozsah provozní vlhkosti:  $10~85\%$ , RH, bez měrv (Š x H x V) v mm:  $175 \times 55 \times 42$ Rozměry (Š x H x V) v mm:  $\frac{175 \times 55}{2}$ <br>Čistá hmotnost: 0.13 kg Čistá hmotnost<sup>.</sup>

Zdroj energie: <br>
Spotřeba energie: <br>
7 W (typ.), 12 W (max) 7 W (typ.), 12 W (max)

Skladovací teplota:  $-10\degree C \sim +50\degree C$ <br>Rozsah provozní vlhkosti:  $10\degree B$ 85%. RH. bez kondenzace

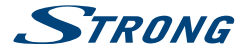

# ZÁRUČNÍ LIST na výrobek

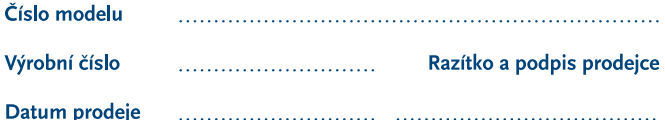

### **ZÁRLIČNÍ PODMÍNKY**

#### 1. ZÁRLIČNÍ DOBA

Na tento výrobek poskytuje firma STRONG záruku po dobu 24 měsíců od data zakoupení výrobku spotřebitelem. Doba záruky se prodlužuje o dobu, kterou byl výrobek v záruční opravě, anebo nemohl být v době trvání záruky používán, jestliže charakter poruchy bránil jeho použití. Záruka se vztahuje pouze na závady způsobené chybou výroby nebo vadou materiálu!

#### 2. ZÁRLIČNÍ LIST

Bezplatný záruční servis je poskytován pouze v případě předložení dokladu o zakoupení výrobku (účtenky) a správně vyplněného záručního listu - musí obsahovat výrobní číslo, datum prodeje a razítko prodejny (montážní firmy). Na kopie a nesprávně vyplněné záruční listy nebude brán zřetel!

#### 3. OPRAVY V ZÁRLIČNÍ A POZÁRLIČNÍ DOBĚ

Záruční servis lze uplatňovat u organizace. kde byl výrobek zakoupen, nebo u montážní firmy, která provedla instalaci.

#### **4. ROZSAH PLATNOSTI ZÁRUKY**

Záruka je neplatná, jestliže je závada mechanickým poškozením způsobena (včetně poškození v průběhu přepravy), nesprávným používáním. nepozorností, neodvratnou událostí (živelná pohroma). byl-li výrobek připojen na jiné napájecí napětí, než je uvedeno v jeho technické specifikaci, a také v případě úprav nebo oprav provedených mimo servis firmy STRONG. Záruka nemůže být také uplatněna v případě, vyžaduje-li spotřebitel modifikace nebo adaptace k rozšíření funkcí výrobku (nebo systému sestaveného z několika komponentů) oproti standardnímu provedení od výrobce.

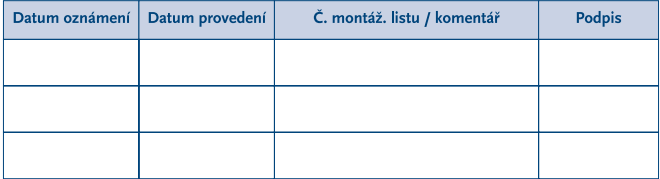

### **7ÁPIS ZÁRUČNÍCH OPRAV**